## EAGLE-200 INFORMATION LABEL

Located on the underside of the EAGLE-200 is the Information Label that identifies each individual device. You will need the three numbers indicated below to register the device. Please make a note of them:

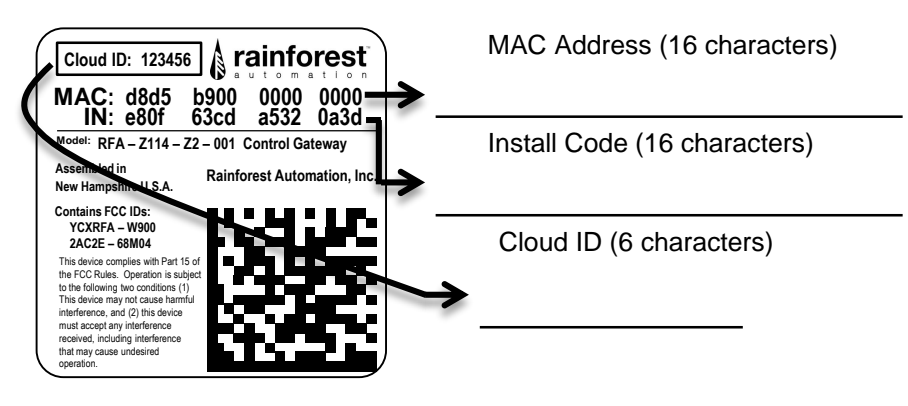

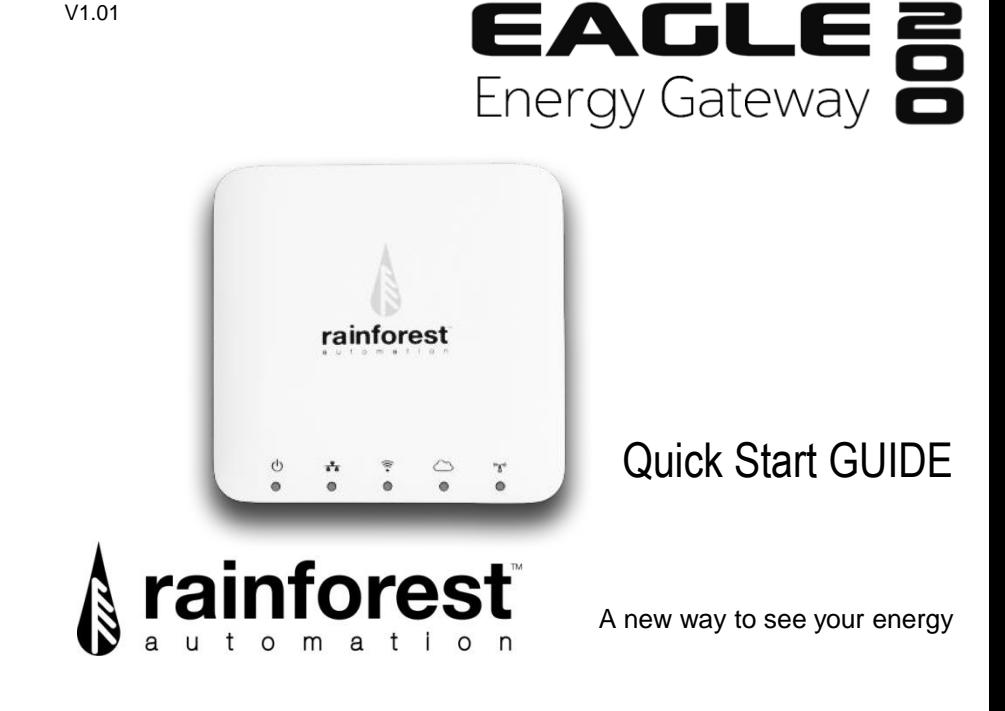

# LED LIGHT INDICATOR KEY

LED lights on the front of the device give you a quick way to check the status of the EAGLE-200.

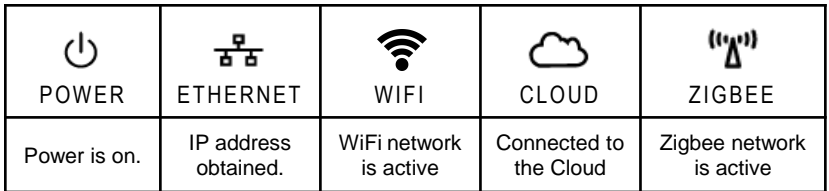

# **NEED HELP WITH YOUR EAGLE-200?**

For a full user manual, FAQs, and to contact support: rainforestautomation.com/eagle200\_support

### **WHAT'S IN THE BOX:**

- EAGLE-200 ENERGY GATEWAY
- AC POWER ADAPTER
- ETHERNET CABLE

### **YOU WILL NEED:**

- A BROADBAND INTERNET CONNECTION VIA ETHERNET OR WIFI
- A COMPUTER OR DEVICE WITH A WEB BROWSER

# **GET DIRECT ACCESS TO YOUR REAL-TIME ENERGY INFORMATION IN THREE EASY STEPS:**

#### **STEP 1: REGISTER WITH YOUR UTILITY**

You will need to provide your MAC Address and Install Code from the Information Label on the bottom of your EAGLE-200. It may take some time for your utility to enable your meter to connect to your device. It is important to wait until this is complete before proceeding to the next step.

### **STEP 2: PLUG IN YOUR EAGLE-200**

Connect the Ethernet cable to your router (to use WiFi instead, see the *EAGLE-200 User Manual* on our website), and plug in the power adapter. Use only the included adapter to power your EAGLE-**200***. If another adapter is used, it may cause permanent damage to your* **EAGLE-200**.

It should take about two minutes for your EAGLE-200 to boot up.

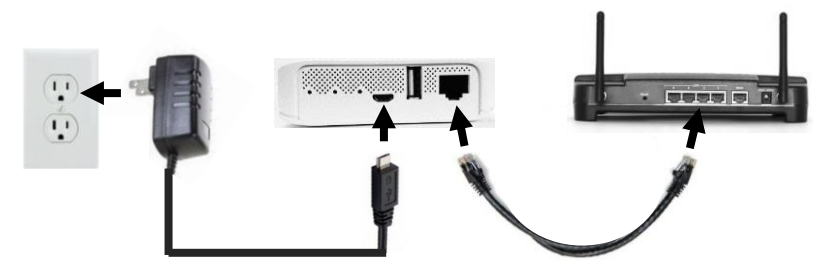

## **STEP 3: CONNECT TO THE CLOUD**

Create your Cloud Account and connect to your EAGLE-200 to start viewing your energy data.

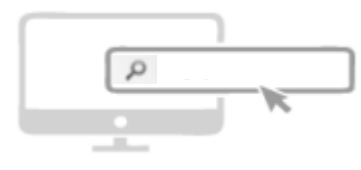

rainforestcloud.com

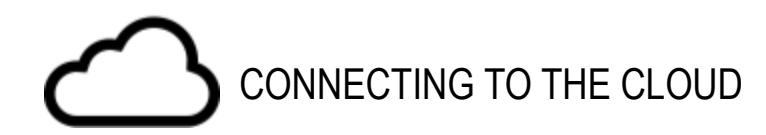

## Use your Web Browser to go to rainforestcloud.com

- Click on "Register" in the top right of the screen.
- Fill in the "Account Registration" form and click "Register".
- Check your email to find the message from Rainforest Automation with the subject line "EAGLE Cloud Account activation". Click the "SETUP PASSWORD FOR MY ACCOUNT" link in the email.
- Set up your password and click "Activate Account".
- Click on "Settings" in the top right of the screen.
- Click "Add New EAGLE".
- Enter the Cloud ID and Install Code from the label of your EAGLE and click "Add EAGLE".
- Close the window and click "Home" in the top right of the screen to see your real-time data.

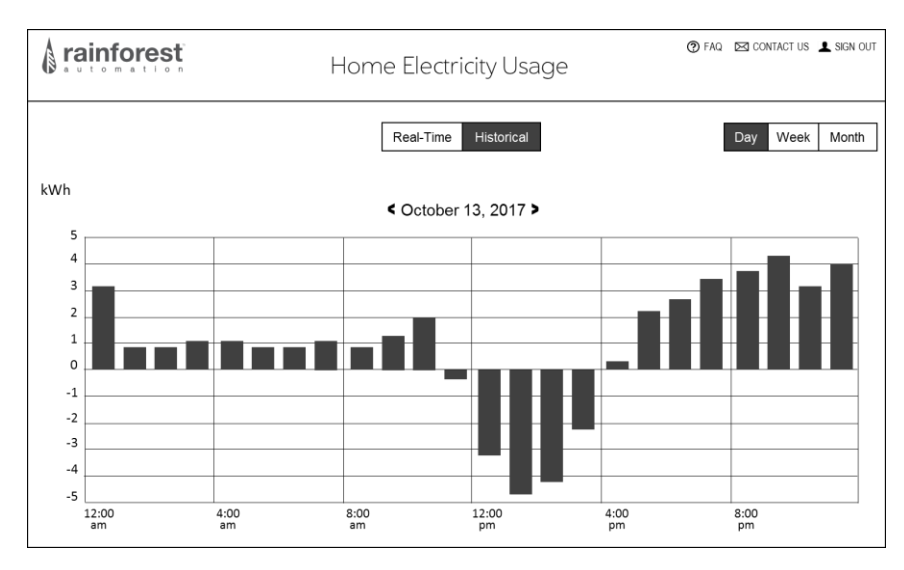

SEE THE FULL EAGLE-200 USER MANUAL ON OUR WEBSITE:

rainforestautomation.com/eagle200\_support